# **opEvents 2.4.x - Customising Table Columns**

- [Feature Description](#page-0-0)
- [Views That Support Custom Columns](#page-0-1)
- [Available Columns](#page-0-2)
- [Configuration](#page-0-3)
	- **[Configuration Files](#page-0-4)**
	- [Enabling the Feature](#page-1-0)
	- [Configuration](#page-1-1)
	- [Property Attributes](#page-1-2)
		- [Attribute Descriptions](#page-1-3)
	- [Adding and Removing Columns](#page-1-4)
- [Verification](#page-2-0)
- [Event Context](#page-2-1)

## <span id="page-0-0"></span>Feature Description

This is an advanced feature that allows customers to modify the data presented in tables. The default table content has been carefully selected based on Opmantek's numerous years of network management experience. This said there are cases where customers would like to alter the table data to display information that is important to their organisation. Most opEvents pages with table data can be customised to display different content. This feature allows table columns to be removed or added as required.

If when following these steps the View that is being modified does not behave normally; remove the custom configuration file and normality ⋒ should be restored.

## <span id="page-0-1"></span>Views That Support Custom Columns

- Actions
- Raw Logs
- Archive Logs
- Nodes
- Summary Reports
- Edit Nodes
- Dashboard • Events
- Event Context (Node Summary)

## <span id="page-0-2"></span>Available Columns

Columns properties that may be added can found here: [opEvents Normalised Event Properties](https://community.opmantek.com/display/opEvents/opEvents+Normalised+Event+Properties)

## <span id="page-0-3"></span>**Configuration**

### <span id="page-0-4"></span>Configuration Files

Each view has a separate configuration file that will be found in the following directory (by default this directory does not exist; reference the next step):

/usr/local/omk/conf/table\_schemas

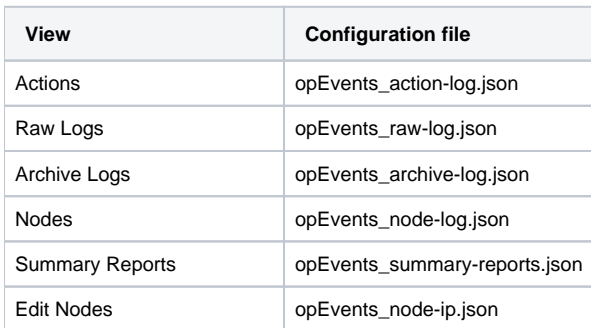

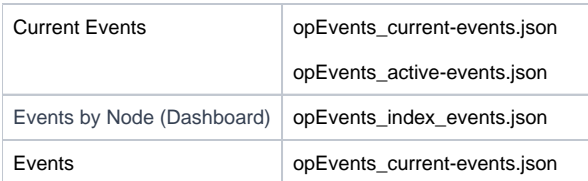

### <span id="page-1-0"></span>Enabling the Feature

In order to enable this feature the following must be done.

- Create a directory called /usr/local/omk/conf/table\_schemas  $\bullet$
- Copy the specific view configuration file that requires modification from /usr/local/omk/lib/json/opEvents/table\_schemas/ into /usr/local/omk/conf /table\_schemas.
	- Only the necessary json files should be copied to the /usr/local/omk/conf/table\_schemas directory as having unecessary config files in this directory will result in future upgrades being unpredictable.

#### **Caution!** Λ

Enable this feature with care.

Future opEvents upgrades will need to be watched carefully as tables and event properties can change across versions. Based on this an upgrade has the potential to break the functionality of a custom table configuration. If this feature is enabled it is highly recommend to upgrade in a test environment prior to upgrading the production environment.

## <span id="page-1-1"></span>Configuration

The configuration files are json files that have a specific syntax that must be observed. Add the desired property to the json file in the order it should appear in. The table will be constructed left to right based on attributed that are read from the top down.

### <span id="page-1-2"></span>Property Attributes

Each property that is added will require a set of attributes. This is an example of the attributes that belong to the 'comment' property.

```
 {
   "name": "comment",
   "label": "Comment",
   "cell": "string",
   "search": false,
   "editable": false
 }
```
### <span id="page-1-3"></span>**Attribute Descriptions**

- name: Name of the event property [\(opEvents Normalised Event Properties](https://community.opmantek.com/display/opEvents/opEvents+Normalised+Event+Properties))
- label: The column name that will render in the web page.
- cell: The cell type, usually this will be "string". For other options please contact [support@opmantek.com.](mailto:support@opmanteck.com.)
- search: Always false
- editable: Always false

### <span id="page-1-4"></span>Adding and Removing Columns

To remove a column simply remove the associated section from the applicable json file. To add a column add a new section in the json file. The column placement will be relative to the order it is put in the json file.

The example below is the opEvents\_action-log.json file. The version on the left is the default version. The version on the right adds an Event ID column between the data and event columns, it also removes the comment column.

```
// VERSION=0.4.0 // VERSION=0.4.0
[ ]\{ "name": "date", "name": "date",
   "label": "Date", "label": "Date",
   "search": false, "search": false,
   "cell": "string", "cell": "string",
   "direction": "descending", "direction": "descending",
    "editable": false "editable": false
\}, \}, \}, \}, \}, \}, \}, \}, \}, \}, \}, \}, \}, \}, \}, \}, \}, \}, \}, \}, \}, \}, \}, \}, \}, \}, \}, \}, \}, \}, \}, \}, \}, \}, \}, \}, \},
\{ "name": "event", "name": "eventid",
                                        "label": "Event", "label": "Event ID",
   "cell": "string", "cell": "string",
   "search": false, "search": false,
   "editable": false, "editable": false
   "cell": "LookupUrl", 
  "replace_name": "id", {}},
   "base_url_stash_key": "event_base_url" {
 \}, \qquad \qquad "name": "event", \qquad\{ \qquad \qquad \qquad \qquad \qquad \qquad \qquad \qquad \qquad \qquad \qquad \qquad \qquad \qquad \qquad \qquad \qquad \qquad \qquad \qquad \qquad \qquad \qquad \qquad \qquad \qquad \qquad \qquad \qquad \qquad \qquad \qquad \qquad \qquad \qquad \qquad 
   "name": "node", "cell": "string",
   "label": "Node", "search": false,
   "search": false, "editable": false,
   "editable": false, "cell": "LookupUrl",
   "cell": "LookupUrl", "replace_name": "id",
   "base_url_stash_key": "node_base_url" "base_url_stash_key": "event_base_url"
\}, \}, \}, \}, \}, \}, \}, \}, \}, \}, \}, \}, \}, \}, \}, \}, \}, \}, \}, \}, \}, \}, \}, \}, \}, \}, \}, \}, \}, \}, \}, \}, \}, \}, \}, \}, \},
\{ "name": "action", "name": "node",
  "label": "Action",
   "cell": "string", "search": false,
   "search": false, "editable": false,
   "editable": false "cell": "LookupUrl",
  }, "base_url_stash_key": "node_base_url"
\{ , and \}, and \{ , and \}, \{ "name": "details", {
   "label": "Details", "name": "action",
   "cell": "string", "label": "Action",
   "editable": false "search": false,
  }, "editable": false
\{ , and \}, and \{ , and \}, \{ "name": "comment", {
   "label": "Comment", "name": "details",
   "cell": "string", "label": "Details",
   "search": false, "cell": "string",
    "editable": false "search": false,
                                        } "editable": false
] the contract of the contract of \{design to the control of the control of the control of the control of the control of the control of the control of
```
For example, the image below shows the default menu bar for the Actions view in opEvents.

replicated to display custom information in as many columns as you would like on this page.

Date  $\overline{ }$ Event **Node** Action **Details** Comment After editing the opEvents\_action-log.json file the extra column was added to the end of the row labeled "New Custom Column". This process can be

**Details** 

Comment

**New Custom Column** 

## <span id="page-2-0"></span>Verification

Date  $\sim$ 

<span id="page-2-1"></span>It is not necessary to restart any daemons. After editing the associated json file simply load (or reload) the view in question.

Event Node Action

## Event Context

For the Event Context node summary data can be displayed using opevents\_gui\_event\_node\_summary\_list config option in opCommon.nmis

By default these properties are displayed in the gui, any changes will require the omkd daemon to be restarted.

'opevents\_gui\_event\_node\_summary\_list' => ["name","group","location","customer","businessService","host"]